# AristotleK12

# Borderless Classroom

# Table of Contents

<u>Login</u>

Initial Setup

In-Class Management Tools

**Troubleshooting Blocked Sites** 

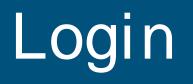

## From Launchpad

• Click on Borderless Classroom (Aristotle)

• Sign in with Microsoft

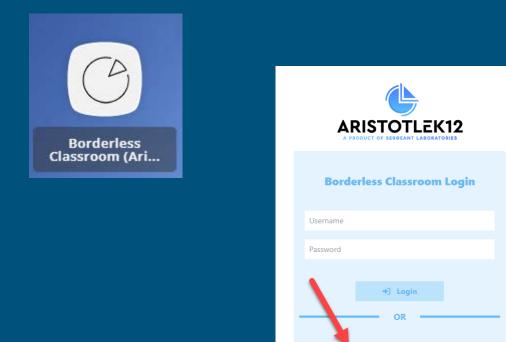

Sign in with Microsoft

Initial Setup

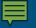

## Dashboard

- A list of your classes will be auto generated
  - Manual class
    creation is also
    available if desired
- Click Edit Settings to set up a class

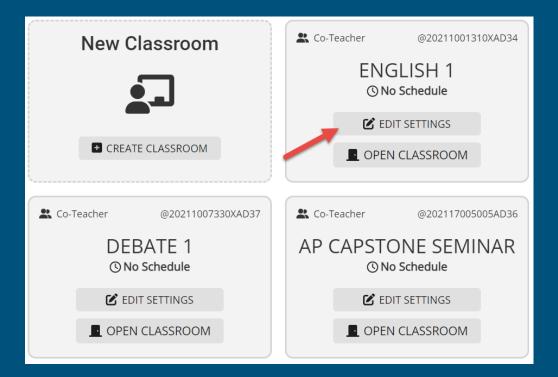

### Ē

# General Settings

- Open Enrollment
  - Determines if students not on the roster can join
- Max Open Tabs
  - Limit the amount of tabs your students can have open

| 🖵 Class Name       |
|--------------------|
| ENGLISH 1          |
| ጵ⇔ Open Enrollment |
| Closed •           |
| Max Open Tabs      |
| Class Color:       |

## **Class Roster**

- Usernames are listed as student number
- Switch to Display Name to pull student name from AD

| Please choose t | he name you would like disp | played for the student tiles in the | classroom.          |
|-----------------|-----------------------------|-------------------------------------|---------------------|
| Student Nar     | ne Preference               | •                                   |                     |
| + ADD USER      | X DELETE SELECTED           | UPLOAD CLASS ROSTER                 | EXPORT CLASS ROSTER |
|                 | Username                    |                                     | Display Name        |

### **■**

# **Co**-Teachers

- Consider adding Co-Teachers
- Up to 5 are allowed per class

Add and remove other teachers that are allowed to access your class (limit 5). Note: Co-teachers will not be able to make changes to the following settings: Open Enrollment Class list Co-teachers • Class Notes Block List ADD CO-TEACHER Username Lange balgo.thomas

### Ē

# Class Schedule

- Setting up a class schedule is optional!
- You can set a default class duration (1-120 mins)
- Set up your class schedule for the times that you meet
  - Important You will still need to sign in to Aristotle from Launchpad for the schedule to start

### ☑ Default Class Duration

The default class length can be anywhere from 1 to 120 minutes. This setting does not take affect if the class has a defined schedule for any day of the week. This input is optional and can be left blank if you do not wish to have students join your classroom automatically.

**Note:** If this is left blank, you will still be able to force the students into your class once it starts.

#### Class duration in minutes

#### Scheduled Class Sessions

Setting a per-day schedule will cause the class to automatically start at the specified start time each day. When the class is started, all students will automatically join your class. Note: If there is a schedule set for at least one day of the week then the "Default Class Length" setting has no effect.

| Monday    |          | hour:minut              | G    |               | hour:minut | G | × |
|-----------|----------|-------------------------|------|---------------|------------|---|---|
| Tuesday   |          | hour:minut              | 6    |               | hour:minut | 6 | × |
| Wednesday |          | hour:minut              | 6    |               | hour:minut | G | × |
| Thursday  |          | hour:minut              | 6    |               | hour:minut | G | × |
| Friday    |          | hour:minut              | 6    |               | hour:minut | G | × |
|           | Saturday |                         | No E | efined School | Hours      |   |   |
|           | Sunday   | No Defined School Hours |      |               |            |   |   |

## Email & Notification Settings

- Determine which settings work best for you
- By default they are toggled off

### Chat Notifications

Receive notifications when students send messages

### Student Joining/Leaving Notifications

Receive notifications when students enter the class and when they leave the class

### Email Attendance

Send an emailed report that contains a list of all users that were in your class.

### Detailed Activity Report

Send an emailed report that contains detailed activity for each user during your class period. This requires you to setup the Class Schedule below and reports will be based on normal class hours.

## **Class Notes**

- Record notes from a session
- Add URL links for easy access
- Communicate with Co-Teachers

B I U Paragraph ▼ ▲ → Sample Student was blocked from Youtube.com www.samplelink.com

# In-Class Management Tools

## Main Toolbar

🕓 Start Session 🔻

**Filter Settings** 

🔁 Hide Feed

🔅 Settings

🔄 🛐 End Class

🕐 Help 🔻

Manually start a session using a preset or custom length of time

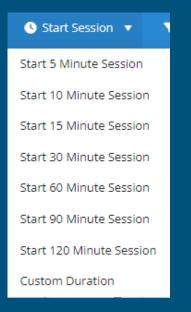

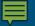

### Main Toolbar Start Session 💎 Filter Settings 🔁 Hide Feed 🔅 Settings End Class 🕐 Help 🔻 Add URLs to be Blocked or Allowed **T** Classroom Filter Settings × URL to filter S BLOCK ⊘ ALLOW https://quizlet.live S Blocked Sites (0) ✓ Allowed Sites (1) ∧ https://quizlet.live/ **DELETE**

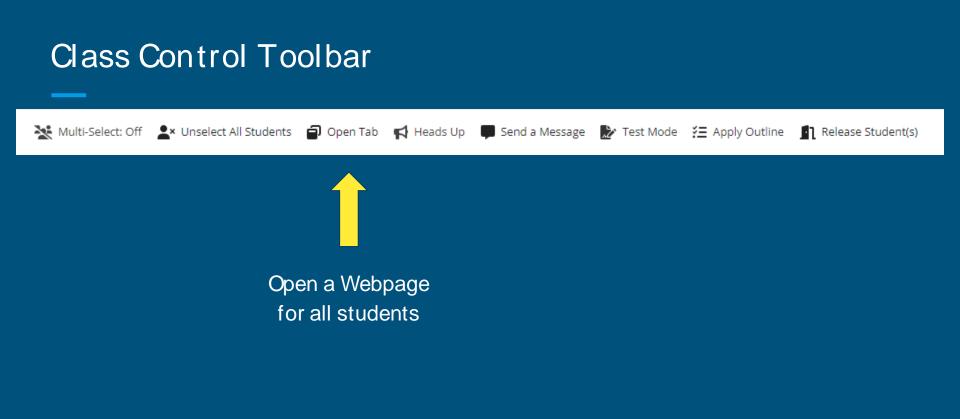

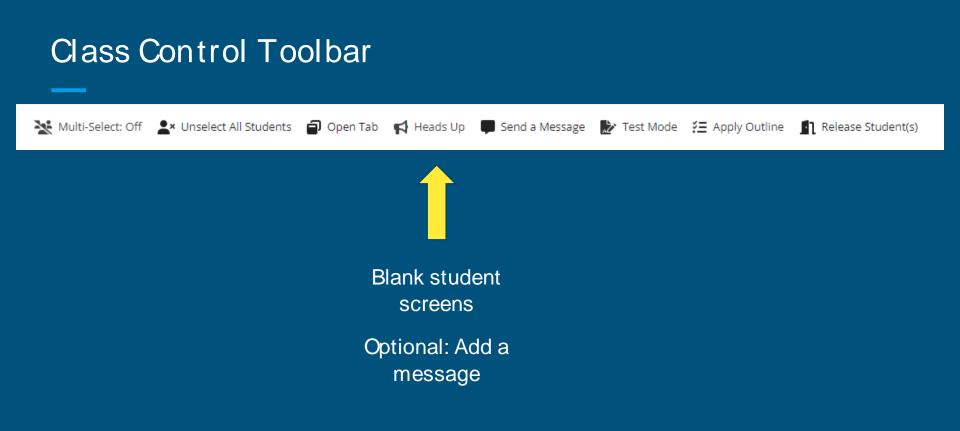

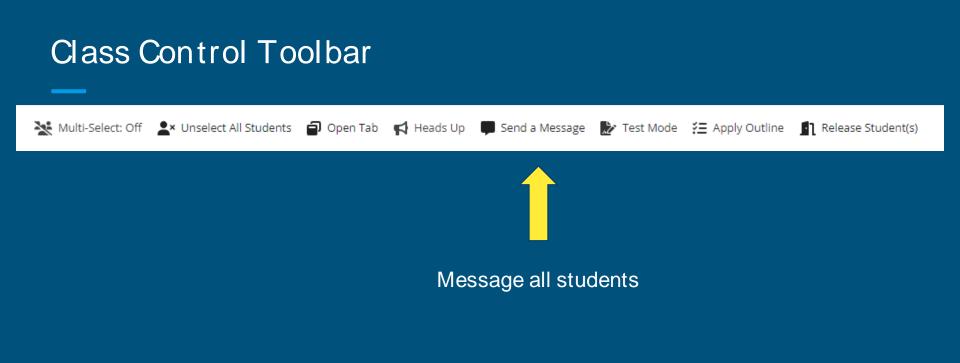

## **Class Control Toolbar**

💥 Multi-Select: Off 🙎 Unselect All Students 🗐 Open Tab 📢 Heads Up 💭 Send a Message 🔛 Test Mode 淫 Apply Outline 👖 Release Student(s)

Give students the option to leave your class

## Student Devices

- You will see a live grid of student screens
- The number of tabs each student has open is in the upper right corner

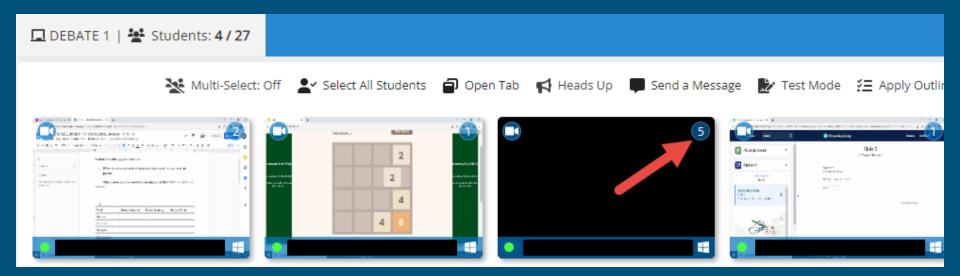

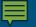

# Activity Feed

- Student activity is monitored in real time
- You can **Block** or **Close** tabs from the Activity Feed

|            |                                | 🗗 TABS                               | 🛃 LECTURE                        | 🛎 CON  | FERENCE     |
|------------|--------------------------------|--------------------------------------|----------------------------------|--------|-------------|
| -          |                                |                                      |                                  |        | 11:32:21 AM |
| G          |                                | . Research Meti<br>google.com/g/sr/l | hods Paper<br>NTQ0Mzk5Nzg5OTEx/. | S BLOC | K 🛞 CLOSE   |
| <b>±</b> . | 5 Pacaret                      | Mathada Papar                        | - Google Chrome                  |        | 11:32:21 AM |
|            | - 5. Research                  | Methods raper                        | - doogle chrome                  |        | 11:32:14 AM |
| •p         | Edit Page<br>https://wwwpe.pic | tavo.com/Dashbo                      | pard/EditPage/116/14             | Ø BLOC | K 🛞 CLOSE   |
| Edit Pa    | age - Google Chrome            |                                      |                                  |        | 11:32:14 AM |
|            |                                |                                      |                                  |        | 11:32:02 AM |
|            | urrently has 1 tab o           |                                      | ssroom                           |        |             |

## Tabs Feed

- A list of currently opened tabs
- The number of students with a specific tab open is displayed
- You can Open a page for all students, Block the page, or Close it.

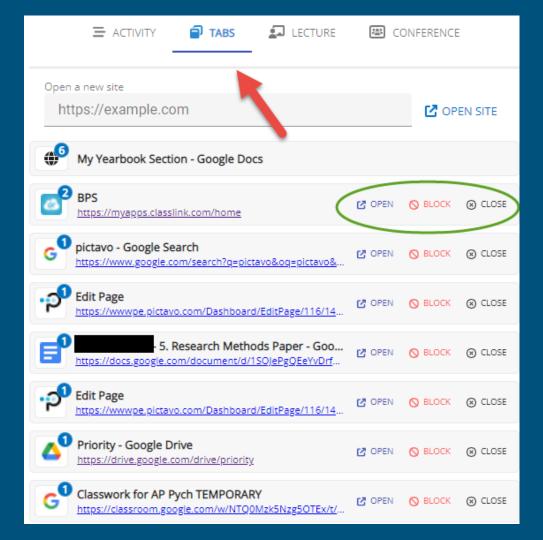

## Individual Student View

 Clicking on an individual student from the grid allows you to see their screen

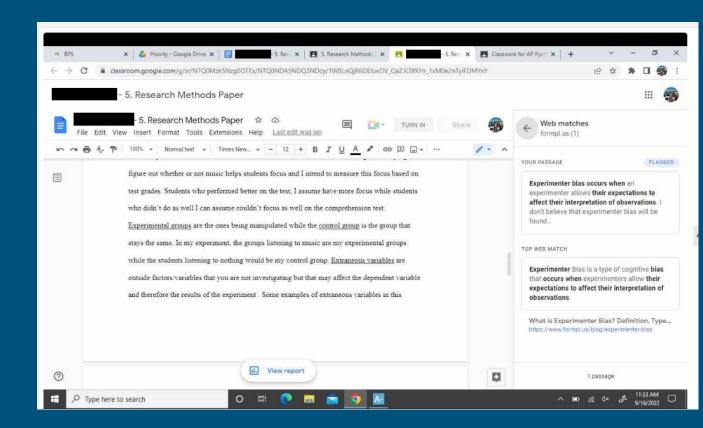

## Individual Student View

- Tabs view student's opened tabs
  - **Open Site** enter a URL and open a tab for the student
  - **Focus** takes the student to the selected tab
  - Close Exits a tab
- Chat send the student a message
- Apps view student's opened applications
- Filtering allow or block sites for an individual student

| $\leq$ | TABS Q CHAT                                                      | 🇞 APPS   | ▼ F          | ILTERIN |         |
|--------|------------------------------------------------------------------|----------|--------------|---------|---------|
|        | new site<br>s://example.com                                      | _        |              | C OP    | EN SITE |
| ø      | BPS<br>https://myapps.classlink.com/hom                          | <u>e</u> | <b>(</b> ) F | OCUS    | ⊗ CLOSE |
| 4      | Priority - Google Drive<br>https://drive.google.com/drive/prio   | prity    | <b>♦</b> F   | OCUS    | ⊗ CLOSE |
| G      | Classwork for AP Pych TEMPOR<br>https://classroom.google.com/w/N |          | <b>(</b> ) F | OCUS    | ⊗ CLOSE |
| ۲      | - 5. Research Met<br>https://docs.google.com/document            |          | <b>(</b> ) F | OCUS    | ⊗ CLOSE |
| ۲      | 5. Research Methods Paper                                        |          |              |         |         |
| G      | - 5. Research Met<br>https://classroom.google.com/g/sr/          |          | <b>(</b> ) F | OCUS    | ⊗ CLOSE |

# Troubleshooting Blocked Sites

## Aristotle vs. Fortiguard

- There are 2 different systems that can block websites
  - AristotleK12 Installed on all student devices
  - FortiGuard District Firewall

AristotleK12<sup>™</sup>

CLASSROOM MANAGEMENT | STUDENT BEHAVIOR ANALYTICS | CIPA FILTER | ASSET UTILIZATION

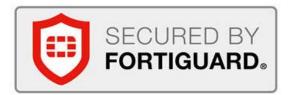

### Ē

# Aristotle

- The block page will explain why the site was blocked
- Take note of the URL that was blocked, in this case **quizlet.live**
- Teacher can decide to allow website through the filter
  - Reference this slide for help <u>Teacher Filter Control</u>

### **Block Page**

This Page is currently BLOCKED by Aristotle

The site you were attempting to reach has been blocked because all websites ending in live are blocked.

Sorry for the inconvenience, teachers can reach out to their site administrator to have the site reviewed.

### **Blocked URL**

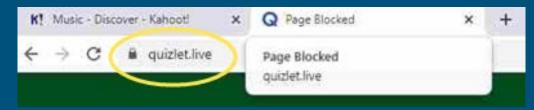

# Fortiguard

- The block page will explain why the site was blocked, highlighted in yellow
- If teacher feels the category is an error, click the link and complete the form
- The company will review the block

### **Block Page**

### FortiGuard Intrusion Prevention - Access Blocked

### Web Page Blocked

You have tried to access a web page that is in violation of your Internet usage policy.

| Category          | Proxy Avoidance          |                            |
|-------------------|--------------------------|----------------------------|
| URL               | https://proxysite.live/  |                            |
| Username          |                          |                            |
| Group Name        | FSSO_BPS_Staff           |                            |
| To have the ratir | ng of this web page re-e | evaluated please click her |